# Komma igång

Mer information om HP:s produkter och tjänster hittar du på HP:s webbplats, http://www.hp.com.

© Copyright 2010 Hewlett-Packard Development Company, L.P.

Windows och Windows Vista är i USA registrerade varumärken som tillhör Microsoft Corporation.

Informationen häri kan ändras utan föregående meddelande. De enda garantier som gäller för HP:s produkter och tjänster är de som anges i de uttryckliga garantivillkor som medföljer dessa produkter och tjänster. Ingenting i denna text ska uppfattas som någon ytterligare form av garanti. HP ansvarar inte för tekniska fel, redigeringsfel eller för material som har utelämnats i detta dokument.

Artikelnummer: 601875-101

## Användarhandböcker

På HP vill vi minska våra produkters miljöpåverkan. Som en del av denna strävan tillhandahåller vi användarhandböcker och utbildningscenter på datorns hårddisk i Hjälp och support. Ytterligare support samt uppdateringar av användarhandböckerna finns tillgängliga på webben.

#### Windows-användare

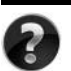

Söker du fler användarhandböcker? De finns på din dator. Klicka på: **Start > Hjälp och support > Användarhandböcker**

#### Linux-användare

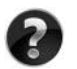

Söker du fler användarhandböcker? De finns på skivan *User Guides* (Användarhandböcker) som levererades tillsammans med datorn.

## Prenumerationstjänster för Business notebook-datorer

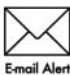

Håll produkten uppdaterad med de senaste drivrutinerna, korrigeringsfilerna och informationen. Anmäl dig i dag på www.hp.com/go/alerts om du vill få **Email Alert** information via e-post.

## Licensavtal för slutanvändare (EULA)

NÄR DU INSTALLERAR, KOPIERAR, HÄMTAR ELLER PÅ ANNAT SÄTT ANVÄNDER NÅGON FÖRINSTALLERAD PROGRAMVARA PÅ DEN HÄR DATORN, GÅR DU MED PÅ ATT BINDAS AV VILLKOREN I HP EULA. OM DU INTE ACCEPTERAR DESSA LICENSVILLKOR MÅSTE DU RETURNERA DEN OANVÄNDA PRODUKTEN I SIN HELHET (MASKIN- OCH PROGRAMVARA) INOM 14 DAGAR TILL INKÖPSSTÄLLET FÖR ATT FÅ ÅTERBETALNING ENLIGT ÅTERBETALNINGSPOLICYN. För mer information eller för att kräva full återbetalning av datorn, kontakta din lokala återförsäljare.

## Kontakta kundtjänst

Om informationen i användarhandboken eller i Learning Center inte besvarar dina frågor, kan du kontakta HP:s kundtjänst på:

www.hp.com/go/contactHP

Här kan du:

■ Chatta online med en HP-tekniker.

✎ När teknisk chattsupport inte är tillgänglig på ett visst språk, ges den på engelska.

- Skicka e-post till HP:s kundsupport.
- Hitta globala telefonnummer till HP:s kundsupport.
- Hitta ett HP-servicecenter.

## Information om serienummeretiketten

På serienummeretiketten, som finns på datorns undersida, finns viktig information som du kan behöva vid kontakt med teknisk support.

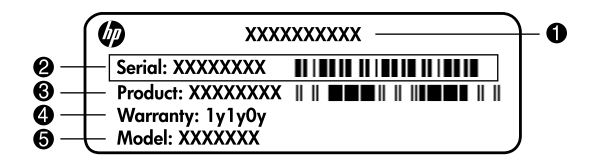

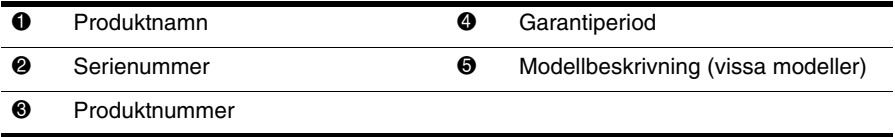

## Garantiinformation

Du finner den specifika begränsade HP-garantin för den aktuella produkten på Start-menyn på datorn och/eller på den CD-/DVD-skiva som medföljer förpackningen. I en del länder/regioner medföljer eventuellt en papperskopia av den begränsade HP-garantin i förpackningen. I länder/regioner där garantin inte tillhandahålls i pappersformat kan du beställa en papperskopia på www.hp.com/go/orderdocuments eller skriva till: Nordamerika:

Hewlett Packard, MS POD, 11311 Chinden Blvd, Boise, ID 83714, USA Europa, Mellanöstern, Afrika:

Hewlett-Packard, POD, Via G. Di Vittorio, 9, 20063, Cernusco s/Naviglio (MI), Italien Asien-Stillahavsområdet:

Hewlett-Packard, POD, P.O. Box 200, Alexandra Post Office, Singapore 911507 Uppge produktnummer, garantiperiod (anges på etiketten med serienumret), namn och postadress.

# **Grundläggande installation**

# **1 Packa upp lådan**

✎Datorns färg, funktioner och tillval kan variera beroende på modell. Bilderna i den här guiden kan se lite annorlunda ut jämfört med din dator.

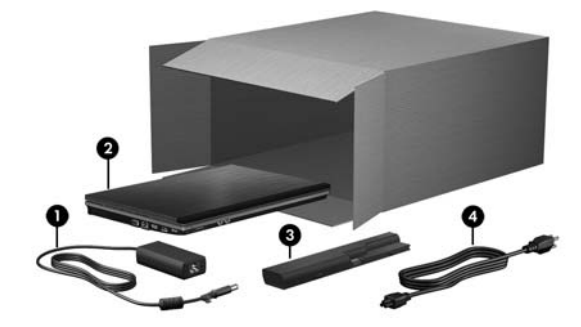

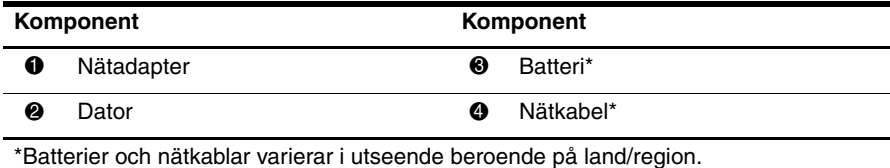

# **2 Sätt i batteriet**

Å**VARNING:** Minska risken för säkerhetsproblem genom att bara använda datorns medföljande nätadapter eller batteri, en reservnätadapter eller ett reservbatteri från HP.

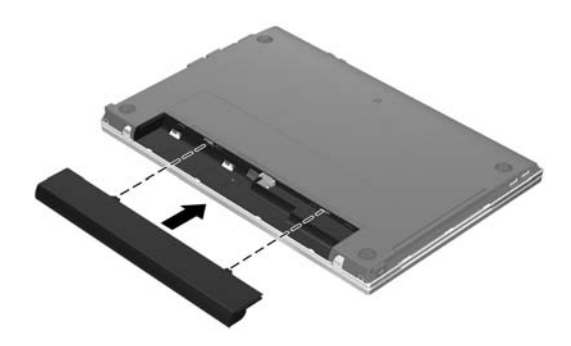

# **3 Anslut datorn till elnätet**

Å**VARNING:** Så här minskar du risken för elstötar och skador på utrustningen:

- Anslut strömkabeln till ett eluttag som alltid är enkelt att nå.
	- Koppla bort strömmen från datorn genom att dra ut strömkabeln ur vägguttaget (inte genom att dra ut strömkabeln ur datorn).
	- Om datorn levereras med en jordad nätkabel måste du ansluta den till ett jordat uttag. Inaktivera inte strömkabelns jordningsstift genom att till exempel ansluta en 2-stiftsadapter. Det är viktigt ur säkerhetssynpunkt.

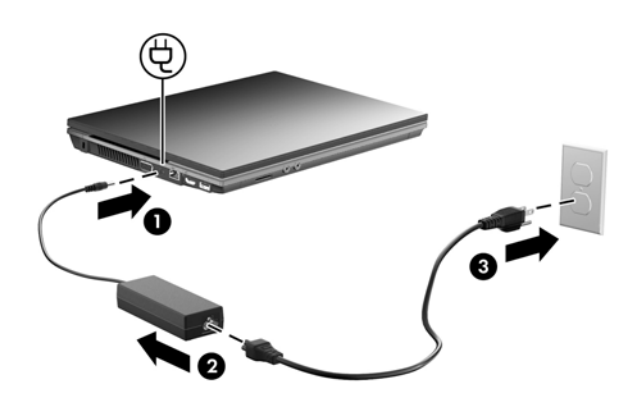

Låt datorn vara ansluten till elnätet tills batterilampan släcks.

✎Ett delvis laddat nytt batteri kan driva datorn när programinstallationen är klar, men indikeringen av batteriets laddningsstatus blir inte korrekt förrän det nya batteriet har laddats helt. Batterilampan (på vänster sida om datorn) fortsätter att lysa medan batteriet laddas.

# **4 Öppna datorn**

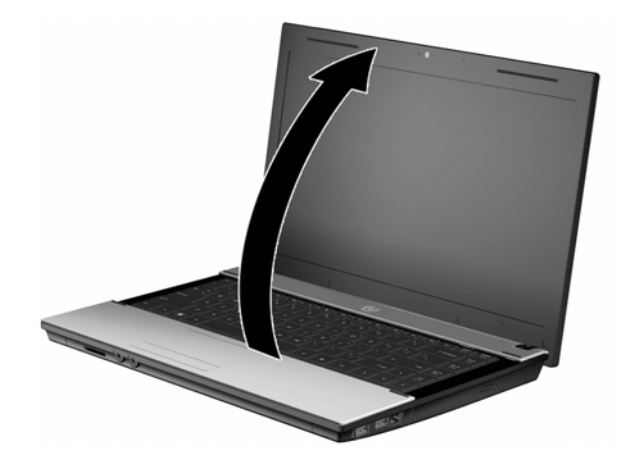

## **5 Sätt på datorn**

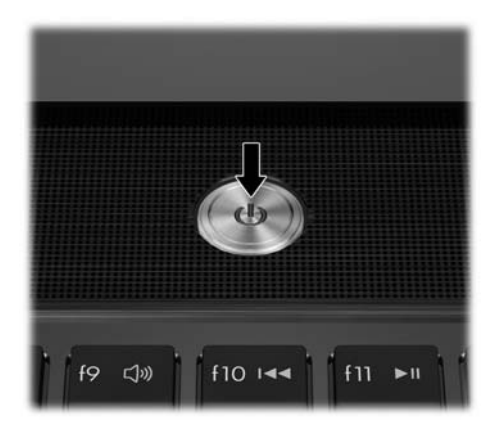

✎Om datorn inte startar ska du kontrollera att både nätkabel och nätadapter är ordentligt inkopplade.

# **6 Installera programvaran**

När datorn har startat börjar processen för programvaruinstallation. Instruktionerna på skärmen vägleder dig genom installationen och registreringen av datorn. När du har svarat på installationsfrågan måste du utföra hela installationsprocessen utan avbrott.

✎Var noga med vilket språk du väljer. På vissa modeller raderas de språk som du inte väljer och kan inte återställas under programvaruinstallationen.

# **Vad ska jag göra sedan?**

## **Hitta de elektroniska användarhandböckerna**

Mer information om datorn, t.ex. om energisparfunktioner, enheter, minne, säkerhet och andra funktioner, får du om du klickar på **Start**, **Hjälp och support** och **Användarhandböcker**. Du behöver inte ansluta datorn till Internet för att komma åt handböckerna under Hjälp och support.

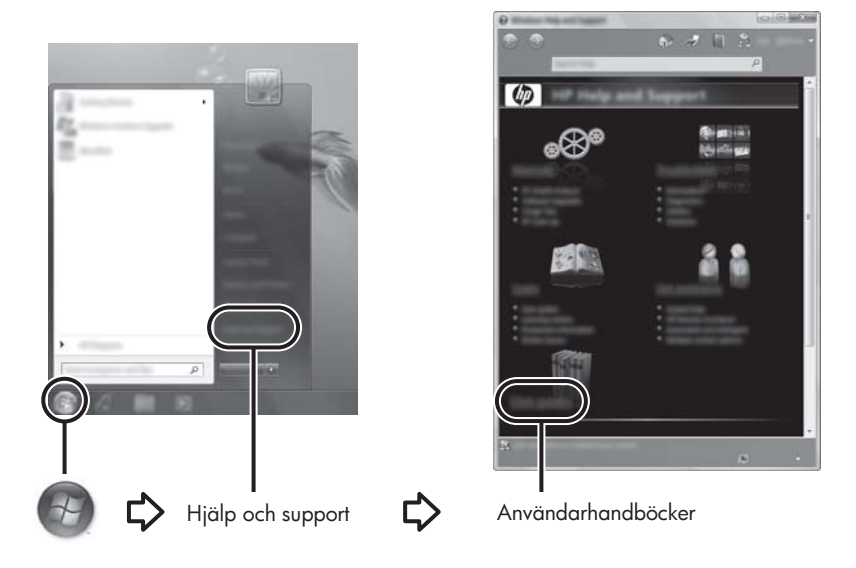

✎En skiva med *User Guides* (Användarhandböcker) kan ha följt med datorn.

## **Hitta mer information**

I Hjälp och support hittar du information om teknisk support, operativsystemet, drivrutiner och felsökningsverktyg. Du öppnar Hjälp och support genom att klicka på **Start** och därefter på **Hjälp och support**. Om du behöver lands- eller regionspecifik support kan du besöka webbplatsen <http://www.hp.com/support>, välja land eller region och följa anvisningarna på skärmen.

Å**VARNING:** Om du läser igenom handboken *Säkerhet och arbetsmiljö* kan du minska risken för allvarlig personskada. I den beskrivs lämpliga inställningar för arbetsplatsen, sittställningar vid datorn, hälsotips och sunda datorvanor. I handboken *Säkerhet och arbetsmiljö* finns även viktig säkerhetsinformation om utrustningens elektriska och mekaniska delar. Du hittar dokumentet genom att klicka på **Start**, **Hjälp och support** och sedan på **Användarhandböcker**. Dokumentet finns även på skivan *User Guides* (Användarhandböcker) som medföljer vissa modeller. *Säkerhet och arbetsmiljö* finns också på webben på <http://www.hp.com/ergo>.

Om du vill veta mer om föreskrifter och säkerhetsbestämmelser eller vill ha information om hur du kasserar batterier kan du gå till *Säkerhet, föreskrifter och miljö.* Du hittar föreskrifterna genom att klicka på **Start**, **Hjälp och support** och sedan på **Användarhandböcker**. Dokumentet finns även på skivan *User Guides* (Användarhandböcker) som medföljer vissa modeller.

## **Säkerhetskopiera och återställa**

Du kan skydda din information genom att använda Säkerhetskopierings- och återställningscenter i Windows® för att säkerhetskopiera enskilda filer och mappar, hela hårddisken (endast vissa modeller), skapa systemreparationsskivor (endast vissa modeller) eller skapa systemåterställningspunkter. I händelse av systemfel kan du använda säkerhetskopiorna för att återställa datorns innehåll.

I Windows finns följande avancerade alternativ för säkerhetskopiering och återställning:

- Skapa en systemreparationsskiva (endast vissa modeller)
- Säkerhetskopiera enskilda filer och mappar
- Skapa en systemavbildning (endast vissa modeller)
- Schemalägga automatiska säkerhetskopieringar (endast vissa modeller)
- Skapa systemåterställningspunkter
- Återställa enskilda filer
- Återställa datorn till ett tidigare statusläge
- Återställa information med återställningsverktyg

✎Instruktioner för detta finns i Hjälp och support.

✎Ytterligare information finns i avsnittet "Säkerhetskopiering och återställning" i den elektroniska användarhandboken.

### **Säkerhetskopiera**

En återställning efter ett systemfel kan aldrig bli mer omfattande än den senaste säkerhetskopian. Du bör skapa systemåterställningsskivor (endast vissa modeller) och din första säkerhetskopia omedelbart efter programvaruinstallationen. Allteftersom du lägger till nya program och datafiler bör du fortsätta att säkerhetskopiera systemet regelbundet så att du alltid har en någorlunda aktuell säkerhetskopia.

Skapa säkerhetskopian med Säkerhetskopiering och återställning. Klicka på **Start**, **Alla program**, **Underhåll** och **Säkerhetskopiering och återställning**. Följ instruktionerna på skärmen för att skapa säkerhetskopian, skapa en systemavbildning (endast vissa modeller) eller en systemreparationsskiva (endast vissa modeller).

## **Återställa**

Om ett systemfel uppstår kan du använda **f11**-återställningsverktyget för att återställa din ursprungliga hårddiskavbildning.

✎Avbildningen innehåller Windows-operativsystemet och förinstallerad programvara.

- Ä**VIKTIGT:** Om du använder **f11** fullt ut raderas allt innehåll på hårddisken, som dessutom formateras om. Alla filer som du har skapat och all programvara som du har installerat i datorn tas bort permanent. Återställningsverktyget under **f11** installerar om operativsystemet och program och drivrutiner från HP som var fabriksinstallerade. Programvara, drivrutiner och uppdateringar som inte var fabriksinstallerade måste installeras om. Personliga filer måste återställas från en säkerhetskopia.
- 1. Säkerhetskopiera alla personliga filer om det går.
- 2. Kontrollera om det finns någon HP-återställningspartition, om det går. Du kan söka efter partitionen genom att klicka på **Start**, högerklicka på **Dator**, klicka på **Hantera** och sedan på **Diskhantering**.
	- ✎Om partitionen HP Recovery inte finns med i listan kommer du att behöva återställa operativsystemet och dina program genom att använda DVD:n *Windows 7 Operating System* (Operativsystemet Windows 7) och skivan *Driver Recovery*  (Drivrutinsåterställning). Kontakta teknisk support om du vill köpa de här skivorna. Se avsnittet "Kontakta teknisk support" längst bak i den här handboken.
- 3. Om HP:s återställningspartition står med i listan startar du om datorn och trycker sedan på **esc** när meddelandet "Press the ESC key for Startup Menu" (Tryck på ESC för startmenyn) visas längst ned på skärmen.
- 4. Tryck på **f11** när meddelandet "Press<F11> for recovery" (Tryck på F11 för återställning) visas på skärmen.
- 5. Följ instruktionerna på skärmen.

✎I Windows finns ytterligare återställningsverktyg. Mer information finns i Hjälp och support.

✎Om du inte kan starta datorn måste du köpa DVD:n *Windows 7 Operating System*  (Operativsystemet Windows 7) för att kunna starta om datorn och reparera operativsystemet. Mer information kan du få från teknisk support. Se avsnittet "Kontakta teknisk support" längst bak i den här handboken.

## **Stänga av datorn**

Så här stänger du av datorn:

- 1. Spara arbetet och avsluta alla öppna program.
- 2. Klicka på **Start** och sedan på **Stäng av**.

# **Produktinformation och felsökning**

## **Ineffekt**

I det här avsnittet hittar du information om strömförsörjning, som kan vara till hjälp när du planerar att resa utomlands med datorn.

Datorn drivs med likström som kan levereras genom en nätströms- eller en likströmskälla. Även om datorn kan drivas av en fristående likströmskälla, rekommenderar vi att den endast drivs med en nätströmsadapter eller en likströmskälla som HP har levererat och godkänt för användning med datorn.

Datorn kan hantera likström inom följande specifikationer.

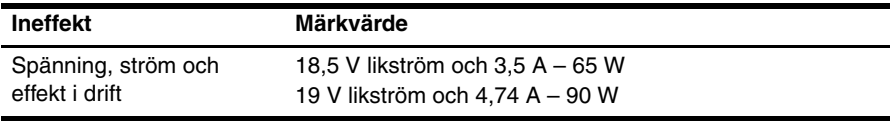

✎Denna produkt har utformats för IT-strömsystem i Norge med fas till fas-spänning som inte överstiger 240 V rms.

✎Information om datorns driftspänning och driftström finns angivet på datorns undersida.

## **Driftsmiljö**

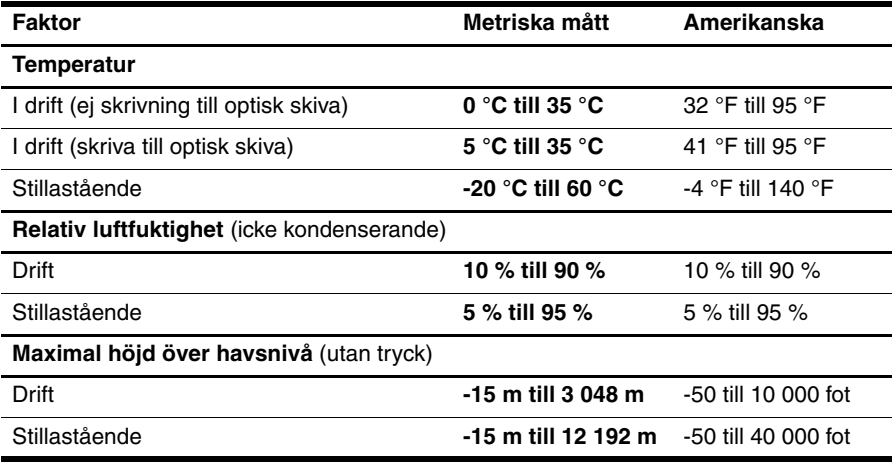

## **Resa med datorn**

Följ tipsen i det här avsnittet när du ska transportera datorn eller ta med den på resa, för bästa resultat:

- Så här förbereder du datorn för resa och transport:
	- 1. Säkerhetskopiera dina data.
	- 2. Ta bort alla skivor och alla externa mediekort, till exempel digitalkort och ExpressCard-kort.

ÄDu minskar risken att skada datorn, skada enheter eller förlora information genom att ta ut mediet från enheten innan du tar bort den från enhetsplatsen och innan du förflyttar, förvarar eller reser med enheten.

- 3. Stäng av och koppla bort alla externa enheter.
- 4. Stäng av datorn.
- Ta med en säkerhetskopia av dina data. Förvara inte säkerhetskopior tillsammans med datorn.

■ Förvara datorn som handbagage när du reser med flyg, och checka inte in den tillsammans med ditt övriga bagage.

ÄUndvik att utsätta en enhet för magnetiska fält. Säkerhetsenheter med magnetiska fält finns i säkerhetsutrustning på flygplatser som du passerar gående och i handburna metalldetektorer. Säkerhetsutrustning på flygplatser som kontrollerar handbagage, till exempel löpande band, använder röntgen i stället för magnetfält och skadar inte enheten.

- Många flygbolag tillåter inte att bärbara datorer används under flygning. Om du planerar att använda datorn under en flygresa bör du i förväg kontakta flygbolaget för att kontrollera om det är tillåtet.
- Om datorn ska stå oanvänd och frånkopplad från elnätet i mer än två veckor ska du ta ut batteriet och förvara det separat.
- Om datorn eller en enhet skickas som postförsändelse använder du lämplig skyddsförpackning med etiketten "FRAGILE" (Ömtåligt).
- Om datorn har en trådlös enhet eller en mobiltelefonenhet installerad, exempelvis en 802.11b/g-, GSM- eller GPRS-enhet, bör du observera att sådana enheter kanske endast får användas i begränsad omfattning i vissa miljöer. Sådana restriktioner kan gälla ombord på flygplan, på sjukhus, i närheten av explosiva ämnen och på riskfyllda platser. Om du är osäker på vilken policy som gäller för användning av en viss enhet bör du söka godkännande att använda den innan du startar den.
	- Gör så här om du reser utomlands:
		- ❏ Kontrollera tullbestämmelserna för datorer i de länder som du ska resa till.
		- ❏ Kontrollera vilka typer av nätkablar och adaptrar du kommer att behöva på de platser där du tänker använda datorn. Spänning, frekvens och kontakters utformning varierar.

ÅMinska risken för elstötar, brand eller annan skada på utrustningen genom att inte försöka driva datorn med någon sats för spänningsomvandling som säljs för annan utrustning.

## **Rutinmässig skötsel**

### **Rengöra bildskärmen**

Ä**VIKTIGT:** Du kan förhindra bestående skador på datorn genom att aldrig spreja vatten, rengöringsvätskor eller kemikalier direkt på skärmen.

Ta bort fläckar och ludd genom att regelbundet rengöra bildskärmen med en mjuk, fuktig och luddfri duk. Om du behöver rengöra bildskärmen ytterligare använder du antistatiska våtservetter eller en antistatisk skärmrengörare.

## **Rengöra styrplatta och tangentbord**

Fett och smuts på styrplattan kan göra att pekaren hoppar runt på skärmen. Du undviker detta genom att tvätta händerna ofta när du använder datorn och rengöra styrplattan med en fuktig duk.

Å**VARNING:** Rengör aldrig tangentbordet med ett dammsugarmunstycke. Du kan få elektriska stötar och de interna komponenterna kan skadas. En dammsugare kan dessutom lämna efter sig smuts på tangentbordsytan.

Rengör tangentbordet regelbundet. På så vis förhindrar du att tangenter fastnar och du får bort damm, ludd och smutspartiklar som kan ha samlats under tangenterna. Du kan använda en behållare med tryckluft och blåsrör för att blåsa runt och under tangenterna för att få bort smutspartiklar.

## **Felsökningsresurser**

Om du får problem med datorn ska du genomföra dessa felsökningssteg i angiven ordning tills problemet är löst:

- 1. Se "Snabb felsökning", som är nästa avsnitt i detta kapitel.
- 2. Använd webblänkarna och den extra information om datorn som du hittar via Hjälp och support. Klicka på **Start** och sedan på **Hjälp och support**.

✎Även om många kontroll- och reparationsverktyg kräver en Internetanslutning, finns det många andra verktyg, till exempel Hjälp och support, som kan hjälpa dig att lösa ett problem när datorn är offline.

# **Snabb felsökning**

#### **Det går inte att starta datorn**

Om datorn inte startar när du trycker på strömknappen kan följande förslag hjälpa dig att lösa problemet:

■ Om datorn är ansluten till ett eluttag ska du koppla bort datorn från det och sedan kontrollera att det fungerar genom att ansluta en annan elektrisk apparat dit.

✎ Använd enbart den medföljande nätadaptern eller en som är godkänd av HP för denna dator.

■ Om datorn drivs med batteri eller är ansluten till en annan extern strömkälla än ett eluttag, ska du ansluta datorn till ett eluttag med hjälp av nätadaptern. Kontrollera att nätkabeln och nätadapterkontakterna sitter i ordentligt.

#### **Datorskärmen är svart**

Om inget visas på skärmen, trots att datorn är på och strömlampan lyser, kan datorn vara inställd på att inte visa bilden på datorskärmen. Överför bilden till datorskärmen genom att trycka på **fn+f4**.

### **Programvara fungerar inte som den ska**

Gör så här om ett program slutar svara eller inte verkar fungera korrekt:

■ Starta om datorn. Klicka på **Start**, sedan på pilen vid knappen Stäng av följt av **Starta om**.

Om du inte kan starta om datorn med den här proceduren ska du gå till avsnittet "Datorn är påslagen men svarar inte".

■ Kör en virussökning. Mer information om hur du använder datorns antivirusresurser finns i hjälpen för antivirusprogrammet.

## **Datorn är påslagen men svarar inte**

Om datorn är påslagen men inte svarar på program- eller tangentbordskommandon ska du prova följande nödavstängningsprocedurer i den angivna ordningen tills datorn stängs av:

Ä**VIKTIGT:** När du tillämpar nödavstängningsprocedurer förlorar du all information som inte sparats.

- Tryck på och håll ned strömknappen på datorn i minst fem sekunder.
- Koppla bort datorn från extern ström och ta ut batteriet.

#### **Datorn är ovanligt varm**

Det är normalt att datorn känns varm under användning. Men om datorn känns ovanligt varm kan den vara överhettad på grund av att en ventilationsöppning är blockerad.

Om du misstänker att överhettning kan vara orsaken till felet stänger du av datorn och låter den svalna till rumstemperatur. Kontrollera sedan att inga ventiler är blockerade medan du använder datorn.

Å**VARNING:** Minska risken för värmerelaterade skador eller överhettning genom att inte ha datorn direkt i knäet och inte blockera datorns luftventiler. Använd bara datorn på en hård, plan yta. Se till att ingen hård yta, som en intilliggande skrivare, eller mjuka ytor som kuddar, mattor eller klädesplagg blockerar luftflödet. Se till att nätadaptern inte kommer i kontakt med huden eller mjuka ytor, exempelvis kuddar, tjocka mattor eller klädesplagg, under drift. Datorn och nätadaptern följer temperaturgränserna för användaråtkomliga ytor som har definierats av International Standard for Safety of Information Technology Equipment (IEC60950).

✎Datorns fläkt startar automatiskt för att kyla interna komponenter och skydda mot överhettning. Det är normalt att den interna fläkten slås på och av under vanlig drift.

#### **En extern enhet fungerar inte**

Gör så här om en extern enhet inte fungerar som förväntat:

- Sätt på enheten enligt enhetstillverkarens instruktioner.
- Kontrollera att alla enhetskontakter sitter i ordentligt.
- Kontrollera att enheten får ström.
- Kontrollera att enheten, i synnerhet om den är lite äldre, är kompatibel med operativsystemet.
- Kontrollera att de rätta drivrutinerna har installerats och är uppdaterade.

### **Den trådlösa nätverksanslutningen fungerar inte**

Gör så här om en trådlös nätverksanslutning inte fungerar som den ska:

✎Kontakta IT-administratören om du ansluter din dator till ett företagsnätverk.

- Klicka på **Start**, **Kontrollpanelen**, **Nätverk och Internet**, **Nätverk och delningscenter** och sedan på **Felsök problem**. Följ instruktionerna på skärmen.
- Kontrollera att den trådlösa enheten är påslagen och att lampan för trådlöst på datorn lyser blått. Om lampan lyser gult sätter du på den trådlösa enheten genom att trycka på knappen för trådlöst.
- Kontrollera att ingenting blockerar datorns trådlösa antenner.
- Kontrollera att modemet och tillhörande strömkabel är ordentligt anslutna och att lamporna lyser.
- Kontrollera att den trådlösa routern eller åtkomstpunkten är ordentligt ansluten till tillhörande nätadapter och att modem och att lamporna lyser.
- Koppla bort och återanslut alla kablar. Stäng sedan av strömmen och slå på den igen.

✎Mer information om trådlös teknik finns i relevanta hjälpavsnitt och på webbplatslänkarna i Hjälp och support.

✎Information om hur du aktiverar en mobil bredbandstjänst finns i den dokumentation om operatörer av mobila nätverk som medföljde datorn.